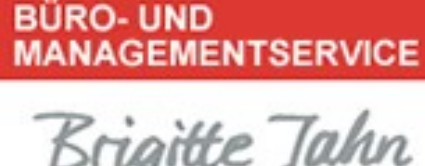

## Brigitte Jahn

## Power-Tipp 05/ 2021

## So fügen Sie einer E-Mail Ihre virtuelle Visitenkarte bei

Die gute alte Visitenkarte wird derzeit nur selten persönlich überreicht, ein Großteil der Kommunikation läuft über virtuelle Medien. Deshalb beschreiben wir Ihnen hier, wie Sie Ihre Visitenkarte als Anhang einer E-Mail verschicken können. Diese Methode funktioniert bei Outlook für Microsoft 365, Outlook 2019, Outlook 2016, Outlook 2013.

- 1. Klicken Sie auf "Neue E-Mail"
- 2. Klicken Sie nun auf "Element anfügen Visitenkarte"
- 3. Wählen Sie die Visitenkarte dort per Schnellauswahl oder aus Ihrer Kontaktliste aus
- 4. Die Visitenkarte wird dann zum einen als Anhang mit allen enthaltenen Kontaktdaten, sowie auch als Bilddatei mit den Hauptkontaktdaten in der Signatur Ihrer E-Mail eingefügt.
- 5. Sollten Sie Ihre vCard nicht in der Signatur haben wollen, markieren Sie das Bild einfach und entfernen es. Die angehängte Visitenkarte wird dabei nicht entfernt

Genauso einfach können Sie vCards, die Sie als Anlage erhalten, als neue Kontakte Ihren Online-Kontakten hinzufügen:

- 1. Klicken Sie im Textbereich der Nachricht mit der rechten Maustaste auf die vCard und klicken Sie anschließend auf "Zu Outlook-Kontakten hinzufügen"
- 2. Klicken Sie im Kontaktfenster auf "Speichern und schließen"

## BÜRO- UND MANAGEMENTSERVICE Brigitte Jahn

Sachsenweg 10 91325 Adelsdorf

Telefon 09195 4615 Telefax 09195 7418 office@bueromanagement-jahn.de www.bueromanagement-jahn.de

J:\Ablagen\Bueroservice\5 Marketing, Werbung\5.05 Homepageerstellung u. Datenbankeinträge\5.05.1 Homepageerstellung\Homepage - Orga-Tipps ab 12\_2011\#2021-NL-Powertipp\Power-Tipp\_05\_2021\_So fügen Sie einer E-Mail Ihre virtuelle Visitenkarte bei.doc